# Mes h-объ екты

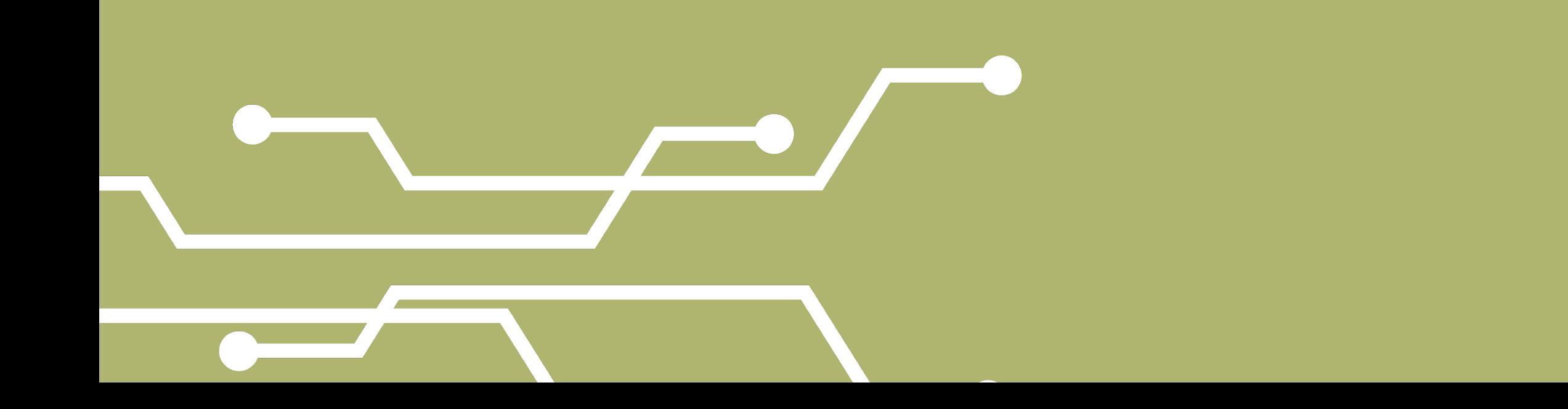

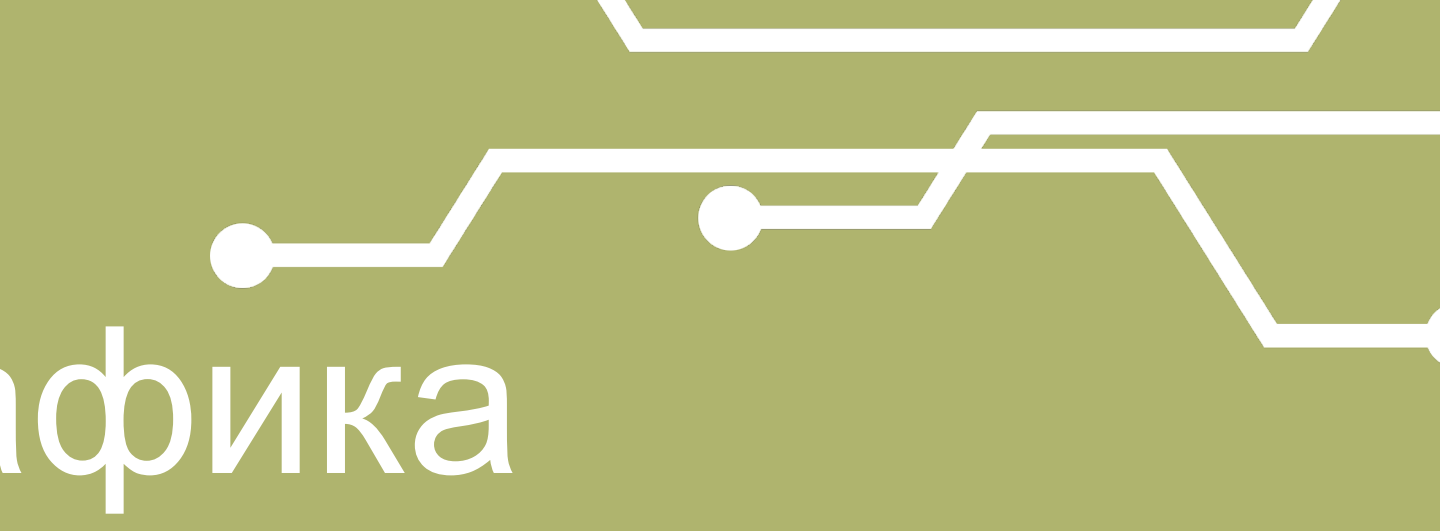

## Трехмерная графика

Меши являются одной из разновидностью объектов Blender. Их также называют сетками илиполисетками. Они выполняют функцию трехмерных геометрических примитивов, изменяя которые с помощью базовых трансформации и других модификаторов, создают другие формы. Blender содержит десять предустановленных mes h-объектов:

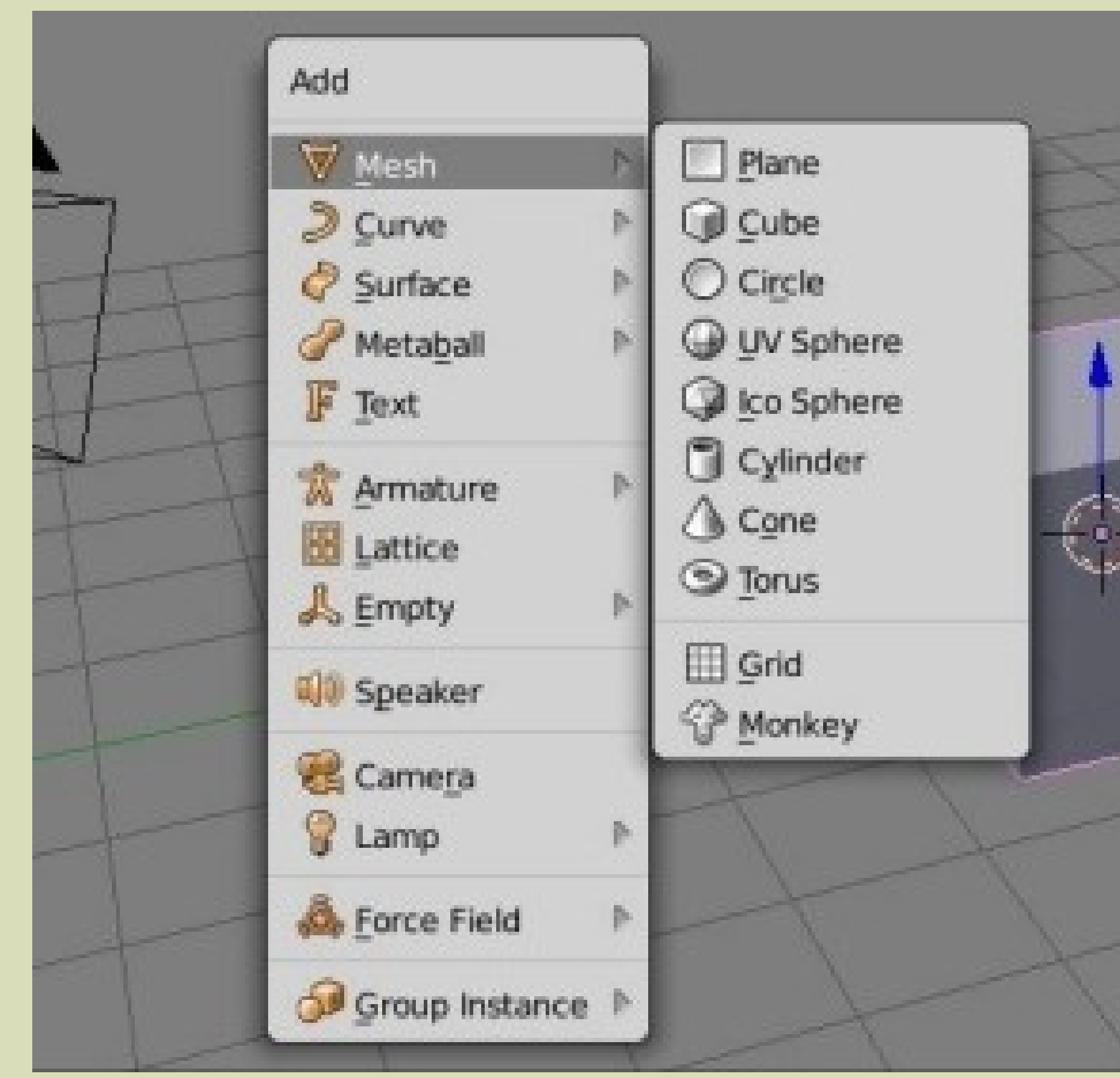

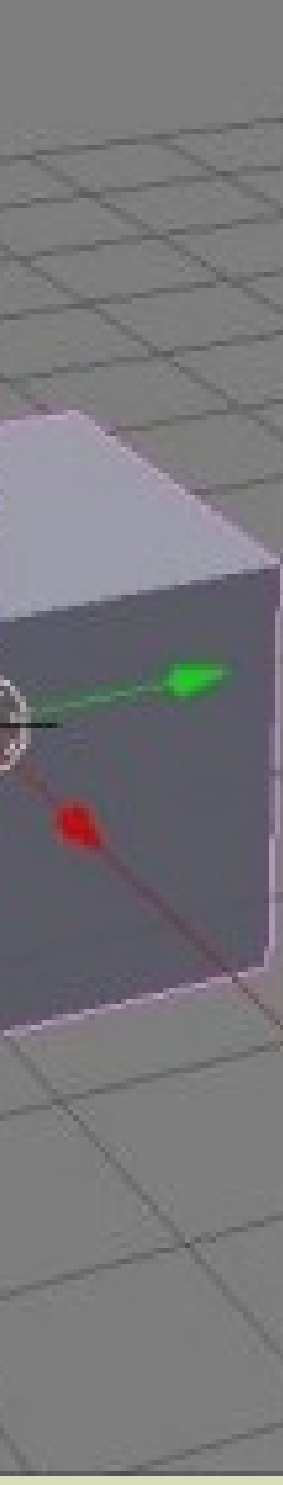

Хотя плоскость (plane), круг (circle) и сетка (grid) двумерны, в режиме редактирования их можно сделать трехмерными. Плоскость отличается от сетки тем, что первая состоит из одной грани, а вторая – из множества. Различие между UV-сферой и Ico-сферой заключаетсяв форме составляющих их граней. В первом случае это четырехугольники, уменьшающиесяот экватора к полюсам, во втором – одинаковые треугольники. Обезьянку нельзя назвать геометрическим примитивом. Нередко ее используют для проверки материалов, текстур и другого, когда ваши собственные объекты еще не готовы или их не хочется портить.

Один из способов добавить mesh-объект на сцену – нажать комбинацию Shift+A в ее пределах. Откроется всплывающее меню добавления объектов. Такое меню показано наизображении выше.

Другие пути добавления объектов – через полку инструментов и заголовок 3D View. В меню заголовка надо выбрать пункт Add (Добавить). На полке инструментов (T) кнопки добавления объектов находятся во вкладке Create (Создать).

Объекты добавляются в позицию 3D-курсора. Бывает удобно, чтобы меш появлялся в центре сцены. Для точной установки туда курсора, следует нажать Shift+S и в появившемся меню привязки (s nap) выбрать Curs or to Center.

Когда вы только добавили объект, в панели оператора полки инструментов появляются его настройки. Панель оператора находится ниже вкладок, ее компоненты зависят от используемого до этого действия.

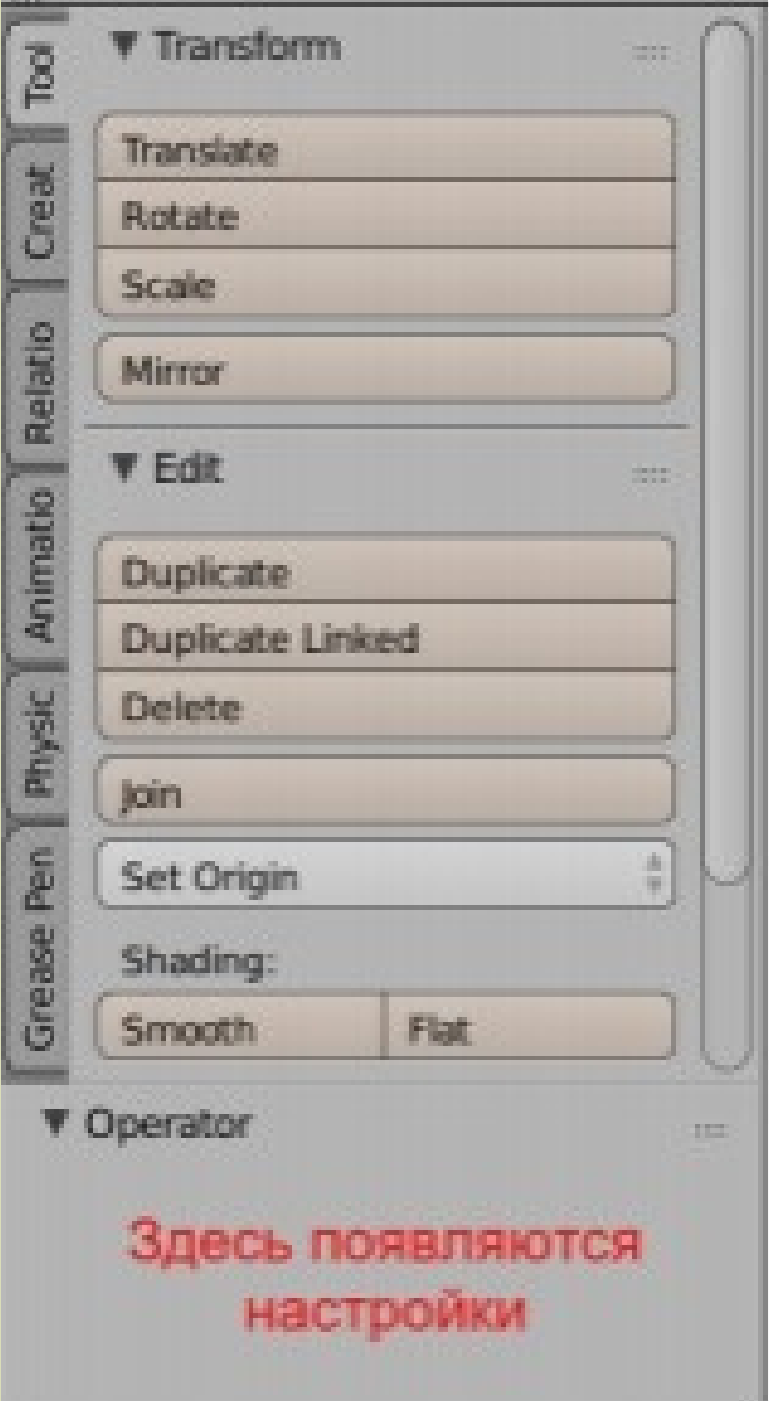

У некоторых мешей настойки можно сделать такими, что исходная форма объекта будет изменена до неузнаваемости. Ниже показаны два тора. У одного из них сильно уменьшено количество сегментов

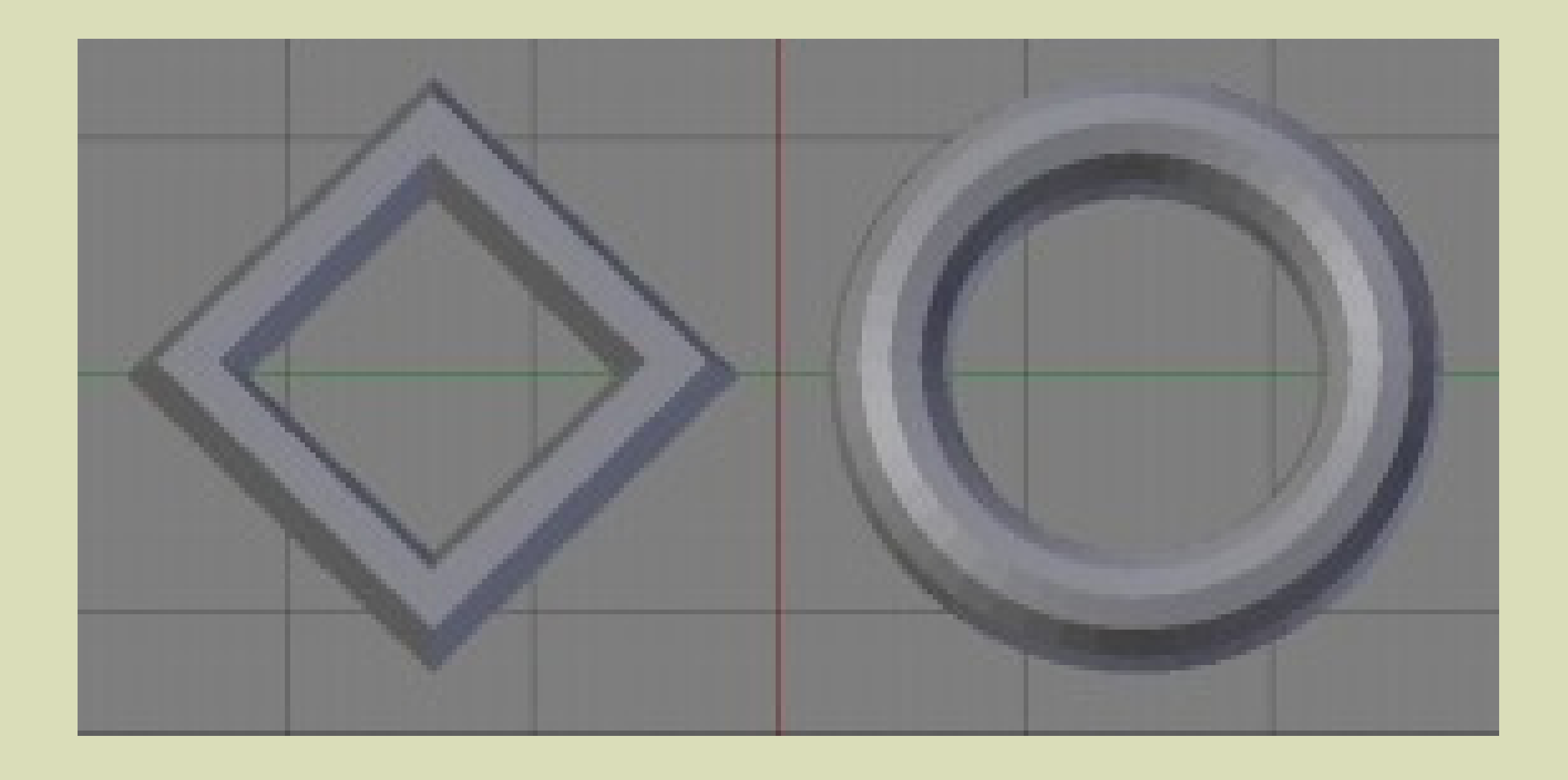

### Чем больше у объекта сегментов, тем более сглаженным он выглядит. Наиболее наглядно это видно на шарах.

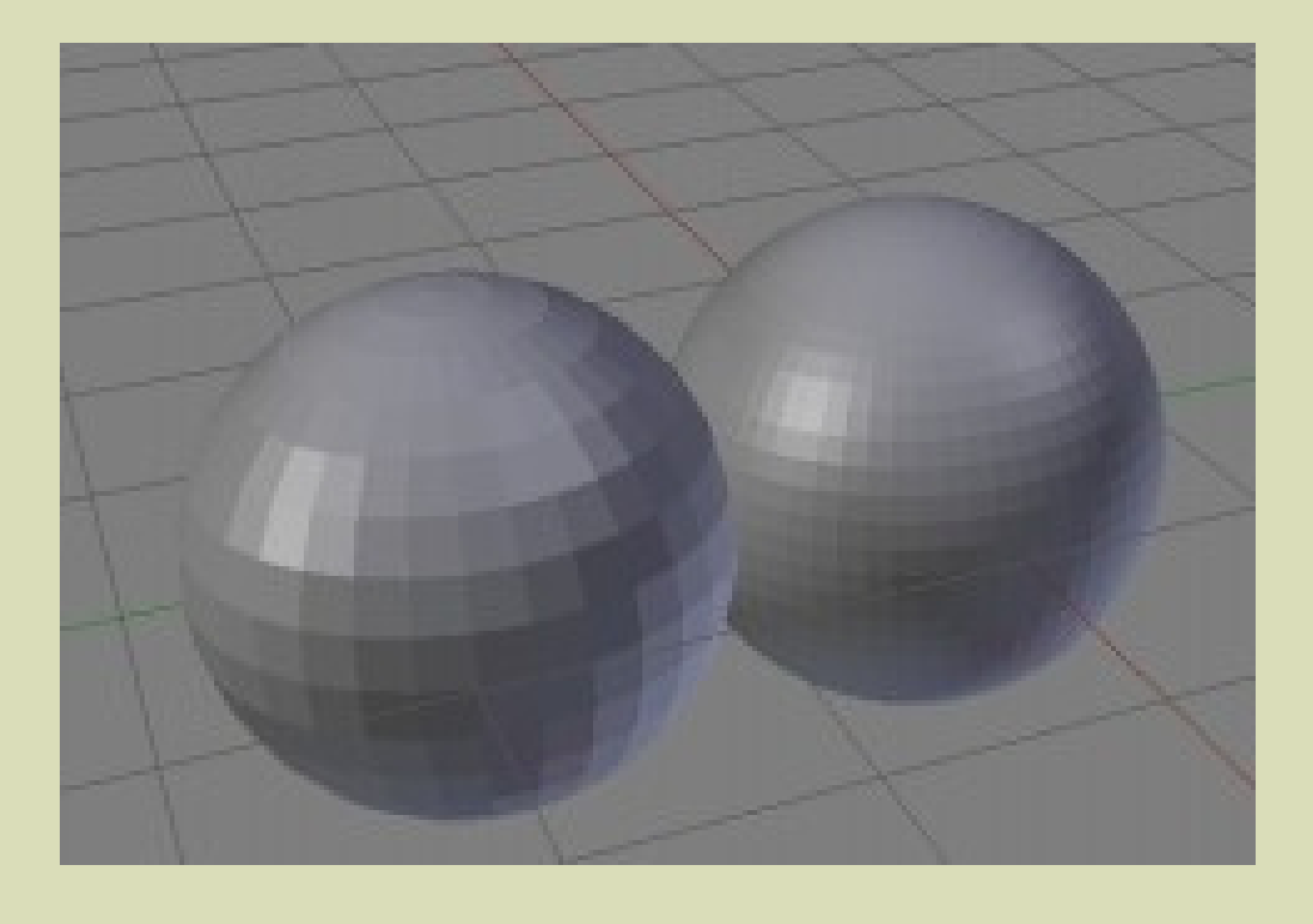

Однако в пользу увеличения количества сегментов есть одно большое "но". Их прорисовка приводит к увеличению затрат ресурсов. Как следствие компьютер начинает тормозить. Поэтому в Blender существуют другие способы сглаживания мешей. Например, кнопкаSmooth, расположенная на полке инструментов на панели Edit.

В процессе моделирования часто прибегают к такому приему, как распределение объектов по слоям. Это позволяет отрисовывать на экране только один объект и только с ним вести работу. Позже, когда формируется окончательная картина, включают видимость всех слоев. Включатели слоев находятся в заголовке 3D View и вместе выглядят как сетка. Чтобывключить видимость несколько слоев, надо кликать по ячейкам с зажатым Shift. Чтобыпереместить объект на другой слой, надо выделить объект, нажать M и в появившемся плавающем окне выбрать желаемый слой.

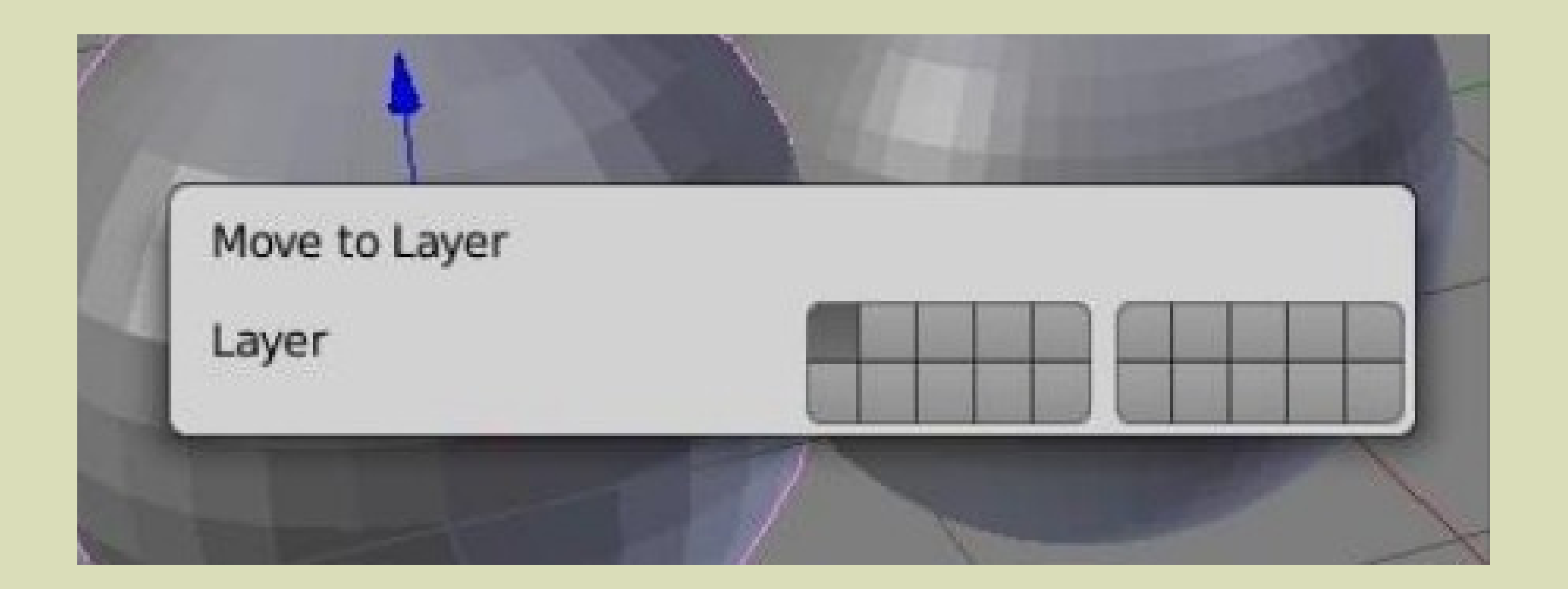

В прошлом уроке, рассматривая базовые трансформации, мы опустили так называемое пропорциональное редактирование, так как по отношению к кубу в нем нет большого смысла. Однако в случае мешей с большим количеством вершин и граней пропорциональное редактирование может играть ключевую роль. Суть его в том, что когда вы изменяете один элемент, вслед за ним меняются рядом стоящие.Как меняются, зависит от настроек. На рисунке ниже вершина левого шара поднята вверх при отключенном режиме пропорционального редактирования, а справа – с включенным.

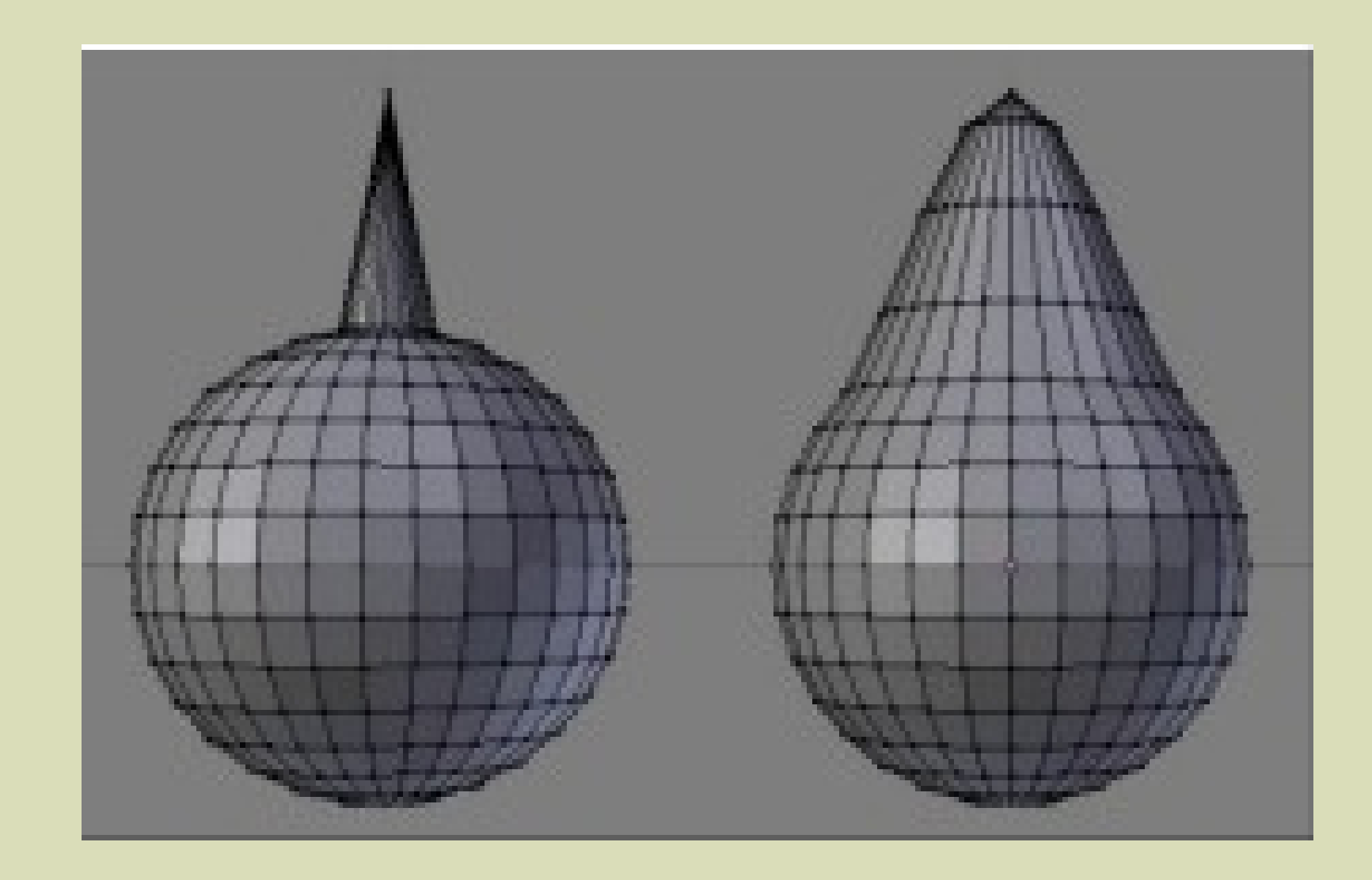

#### Включение выполняется специальной кнопкой в заголовке 3D View или нажатием буквы O.

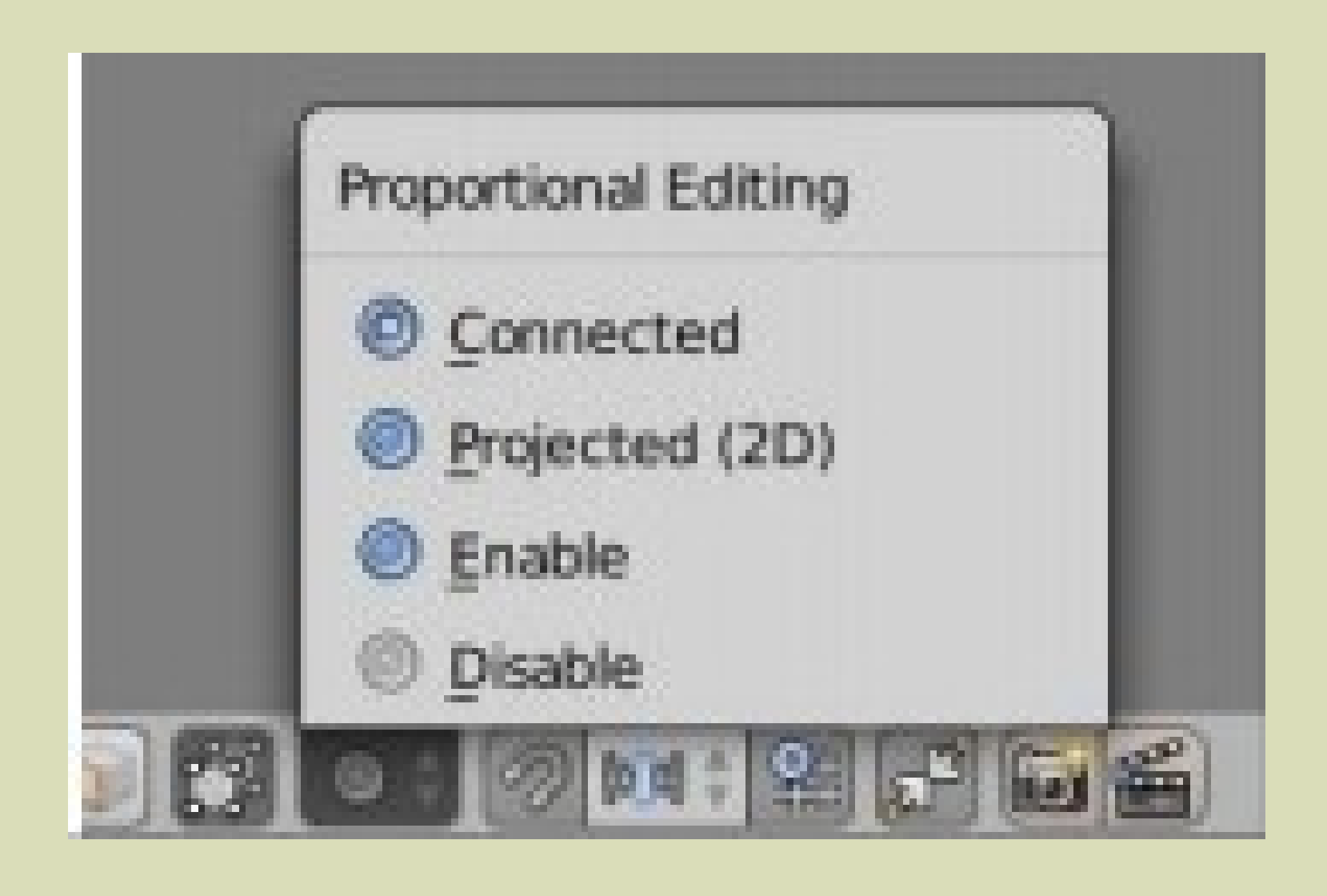

Хотя пропорциональное редактирование доступно также в объектном режиме, чаще его используют в режиме редактирования. В большинстве случаев включают обычный вариант (Enable – включено).

Теперь при трансформации элемента будет видна белая окружность. Ее размер меняется с помощью колеса мыши. Все элементы меша, которые попадают в пределы этой окружности будут пропорционально изменяться вслед за выделенным элементом.

#### Когда в заголовке 3D View кнопка Proportional Editing включена, то рядом с ней появляется кнопка настройки спада. На изображении показан результат применения варианта Random

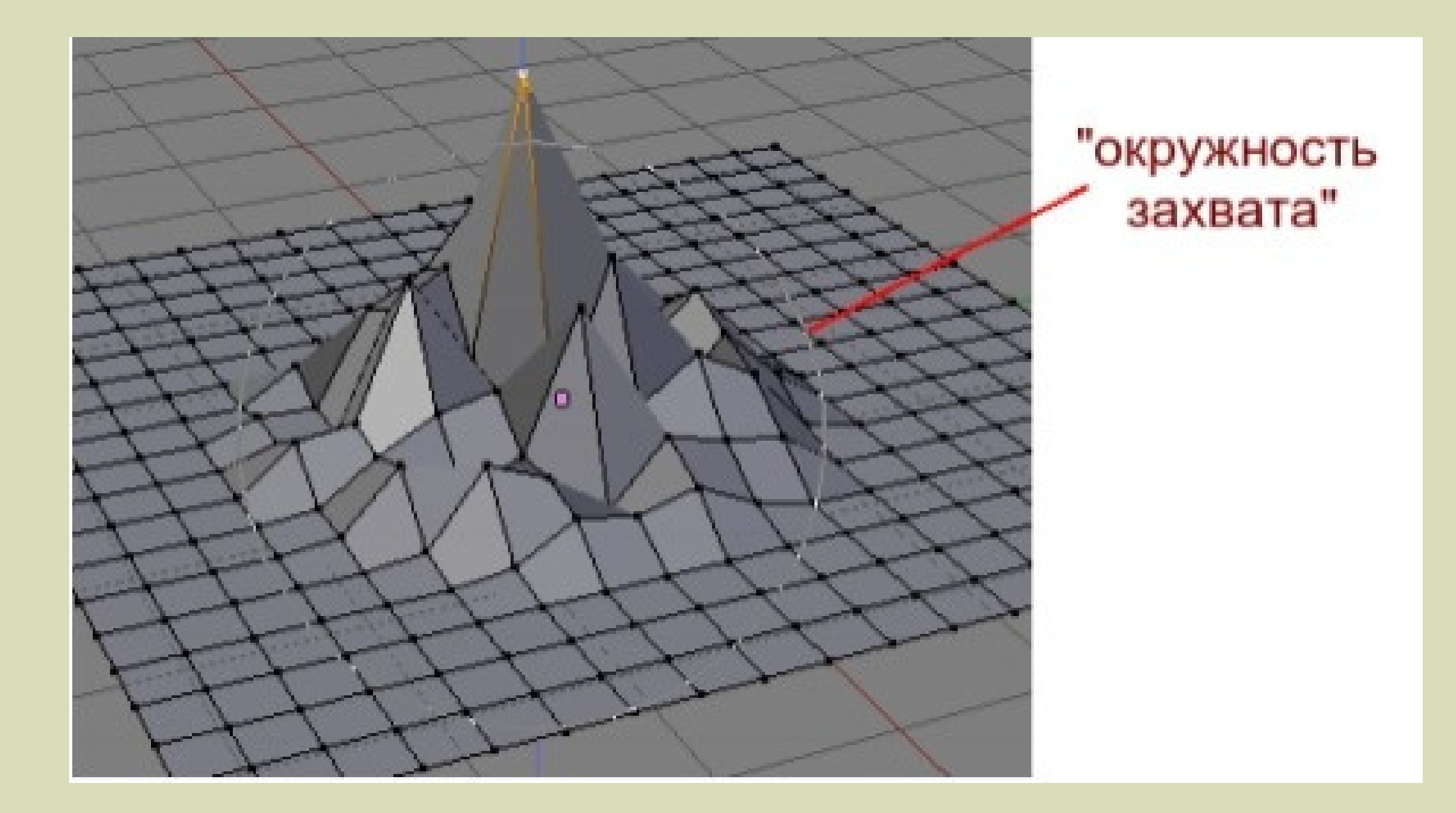